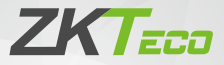

# Quick Start Guide

### **Model:** D0BPA

Version: 1.0 English

### **Important Notes**

- 1. If you have any problems, please read this manual carefully or contact Customer Care.
- 2. The device **can only connect to 2.4GHz Wi-Fi networks**. Make sure your phone is linked to the 2.4GHz network if you have a dual-band router with separate 2.4GHz and 5GHz networks.
- 3. Make sure the entered Wi-Fi password is correct when adding a new device.
- 4. Please make sure the device is close to the router for a stable network connection.
- 5. Before mounting the device on the wall for the first time, use fully charged battery. Make sure that the power adapter provides a DC 5V/1A output.
- 6. Do not mount the device before confirming a successful network connection and smooth live video.
- 7. We couldn't guarantee the exact consistency between the actual product and the written information in this manual due to the regular app and product updates.

# **Table of Contents**

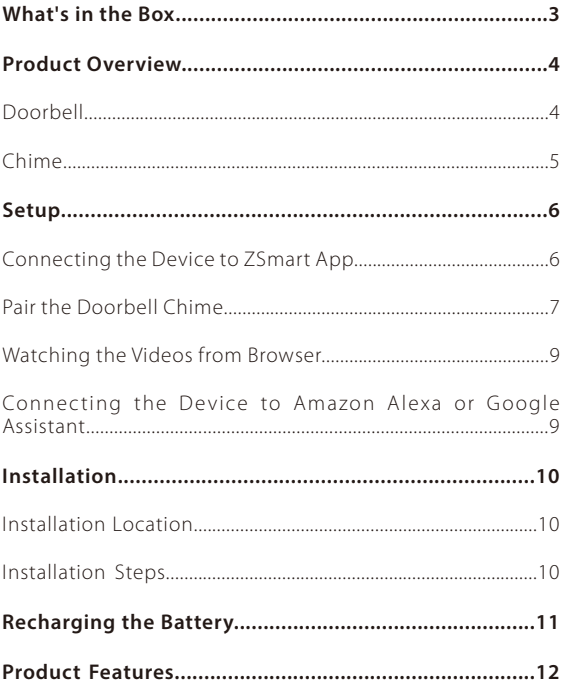

# **What's in the Box**

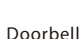

Doorbell Mounting Plate Chime

Double Sided Tapes\*2

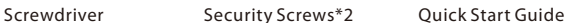

emmi<br>William

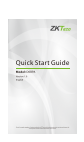

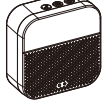

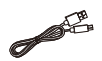

USB Charging Cable

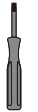

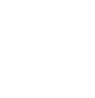

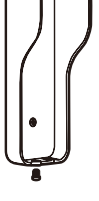

Screw Kit (mounting screws\*3, anchors\*3)

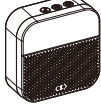

# **Product Overview Doorbell**

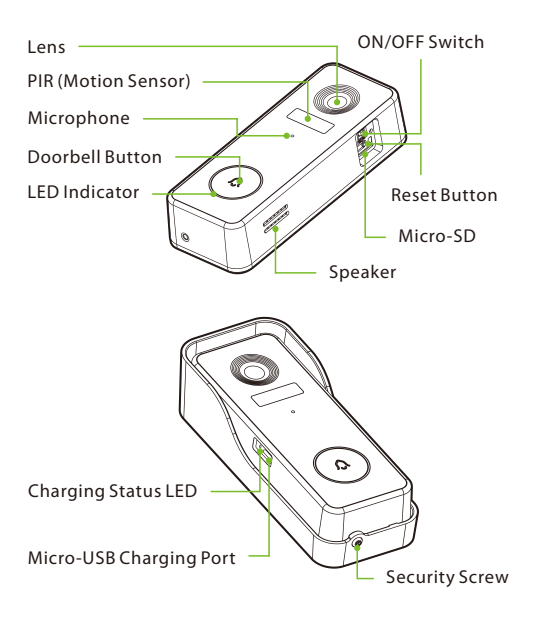

### Status LED Description:

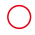

**Solid Red**

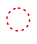

 $\bigcirc$  Blinking Red (twice/sec) **C** Solid Blue Network Connecting

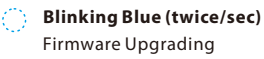

Abnormal Status In Pairing Mode **Blinking Red (once/sec)**

> Viewing Live Video Doorbell Pressed

### **Chime**

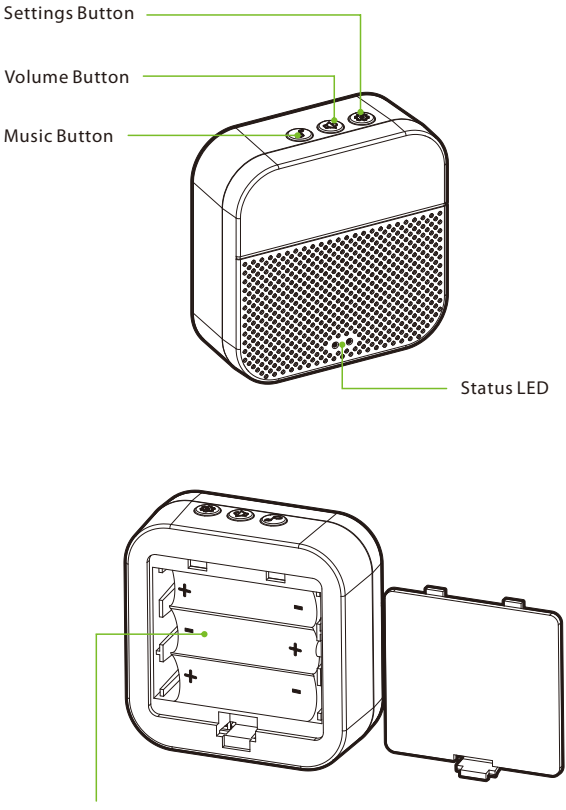

Battery Slot

# **Setup**

### **Connecting the Device to ZSmart App**

#### Step 1: Download the App and Register Your Account

Search for the **ZSmart** App in Apple App Store or Google Play Store and download the App to your smartphone.

Open the **ZSmart** App and log in with your account. If you do not have an account, create an account with your phone number or Email ID.

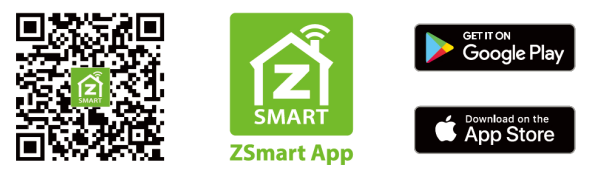

#### Step 2: Power on the Device

- 1. Open the silicone cover at the side of the device.
- 2. To power on the device, turn on the On/Off Switch. Wait a few seconds until the Status LED **blinks red rapidly (once per second)**, indicating that Pairing Mode is active.

**Note:** If the device doesn't display the above status, press and hold the **Reset Button** for 5 seconds until the LED indicator begins to flash red (once per second).

### Step 3: Add the Device to the App

- 1. Open the app, tap the "**+**" button on the top right corner of the interface, and then select the "**Add Device**" option. Select the "**Video Doorbell**" option and then choose the corresponding model purchased.
- 2. Tick "**Next**" if you have finished the above steps on the interface. Select the desired Wi-Fi and enter the correct password. Then tap the "**Next**" button.
- 3. Show the QR code towards the device lens, and the device will scan the QR code. Once you see the **LED indicator blinks red rapidly (twice per second)**, tap the "**I Heard a Prompt**" button on your mobile, the App will connect the device automatically.

**Note:** Please hold the phone about 15 to 20 cm (6 to 8 inches) away from the doorbell. You can slightly move your mobile device forward and backward for better scanning.

4. You can manually change the name of the device once you see the message "**Added successfully**" on the mobile app. To finish the setting, tap the "**Done**" button.

**Note:** If you failed to connect your device to Wi-Fi, press and hold the **RESET Button** for 5 seconds until the LED indicator begins to blink red (once per second), then repeat the above steps.

### **Pair the Doorbell Chime**

#### Operation Steps:

- 1. To power on the device, use a universal power adapter with a DC 5V/1A output or insert three LR6/AA batteries.
- 2. Press the **Settings Button** on the doorbell chime, then the red LED will blink, indicating that pairing mode is active.
- 3. Press the **Doorbell Button** to match the indoor chime, then the doorbell chime will generate a sound and its blue LED will blink, indicating that pairing operation is successful.

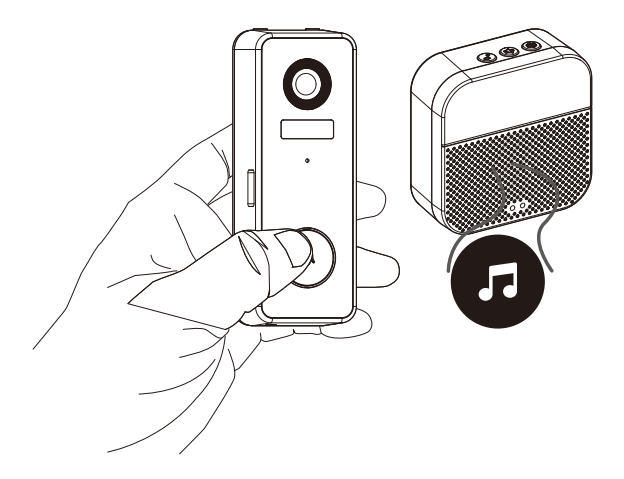

#### Feature Settings:

**Music:** Press the **Music Button** once to change the default music, the indoor chime offers four different kinds of music for options.

**Volume:** Press the **Volume Button** once to adjust the volume level, which supports four levels of 110dB, 100dB, 90dB and 80dB.

**Settings:** Press the **Settings Button** once to enter or exit the pairing mode, or press and hold for 5 seconds to restore the default factory settings.

### **Watching the Videos from Browser**

- 1. Visit https://ipc-us.ismartlife.me, and then select the corresponding data server on the top right corner of the interface.
- 2. Use ZSmart App to scan the QR code to login to your account.
- 3. Click the corresponding device to watch the live videos.

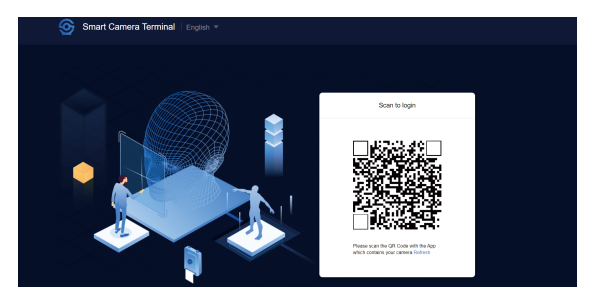

### **Connecting the Device to Amazon Alexa or Google Assistant**

Tap the **EDIT Button** in the upper right corner of the device interface after successfully connecting the device to the ZSmart App. To link your ZSmart Account to Amazon Alexa or Google Assistant, select the Amazon Alexa or Google Assistant icon and follow the on-screen instructions.

After completing the setup, you can use the supported voice commands that include:

- $\bullet$  Echo, show me < device name>
- Hey Google, show me <device name>.

**Note:** Every time you change the name of a linked device, you must identify it again to update the name.

# **Installation**

### **Installation Location**

The device can be put on the wall. Choose a location with a clear, unblocked field of view and with a good wireless signal to the device. The recommended installation height is 1.2 m (4 ft).

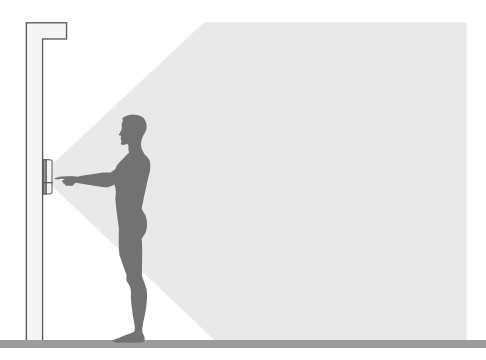

### **Installation Steps**

After confirming a successful Wi-Fi connection and smooth live video, you can select the required position to mount the device. The installation steps are as follows:

- 1. Drill two holes in the wall according to the hole positions of the mounting plate, and then insert the plastic anchor into the holes; anchors are necessary for walls that are made of hard materials such as concrete, brick or stucco.
- 2. Fix the mounting plate onto the wall with the two screws.
- 3. Install the doorbell on the mounting plate.
- 4. Use the provided screwdriver to lock the bottom of the doorbell by the security screws.

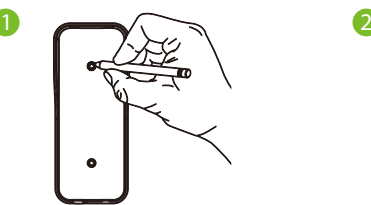

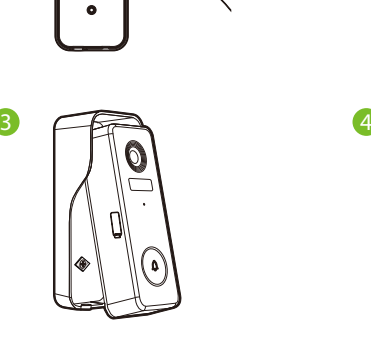

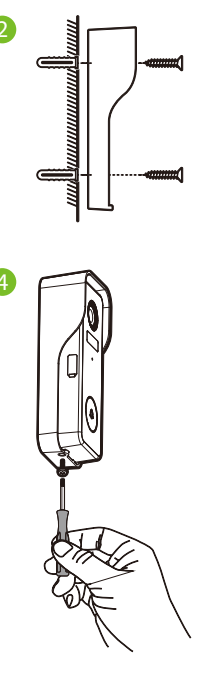

# **Recharging the Battery**

Charge the doorbell with universal power adapter that deliver a DC 5V/1A output. The red LED will light up when the device is charging. You could check the remaining battery level in the App.

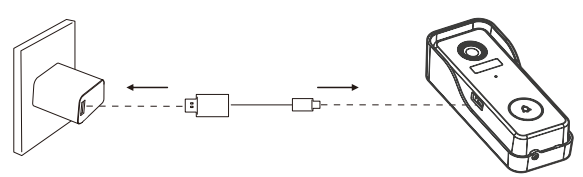

# **Product Features**

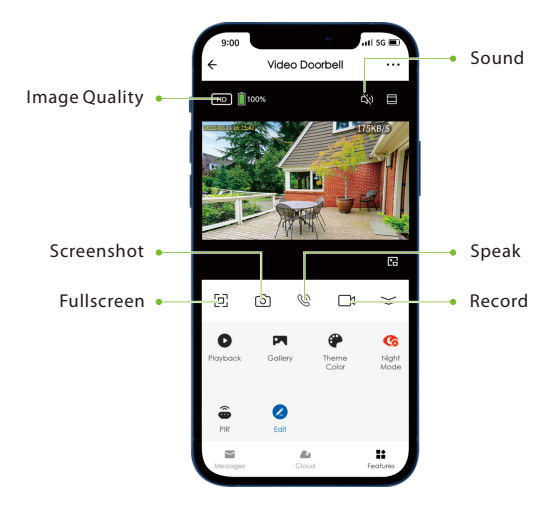

#### Main Interface:

**Image Quality:** To switch the image quality between HD and SD.

**Battery Level:** Check the remaining battery level and the charging status.

**Sound:** To mute or unmute the sound from the device.

**Fullscreen:** Tap it to switch to the full screen.

**Screenshot:** Capture a picture to the photo album in the App.

**Speak:** Tap it to talk to people in front of the device.

**Record:** Manually record a video to the photo album in the App.

**Playback:** Watch the recorded videos in the Micro-SD Card.

**Gallery:** Review the recorded photos when detecting the motion.

**Theme Color:** Change the UI theme to light mode or dark mode.

**Night Mode:** Switch on/off the night vision mode or set it to Auto Mode.

**PIR:** The PIR can be enabled or disabled, or be adjusted the sensitivity level as required.

**Messages:** Check the logs for each motion detection or video call.

**\*Cloud:** This **Video Cloud Storage** service is needed to pay for the monthly or annually subscription. You could check the video from cloud storage with App anytime, anywhere. The cloud storage only supports recording the events video clips.

#### More Setting:

#### **Basic Settings:**

- **Flip Screen:** Rotate the current monitoring image at  $\bullet$ 180 degrees.
- **Time Watermark:** Choose whether the monitoring interface displays the real time watermark.
- **Talk Mode:** To fit into the actual requirements, select the one-way or two-way talk mode.

#### **Detection Alarm Settings:**

**Human Body Filtering:** Reduce false alerts with smart  $\bullet$ tech which differentiates humans from other objects.

**Power Management:** Check the remaining battery level and the power source, or set the threshold of the low battery alarm.

**Tamper alarm:** Enable or disable the tamper alarm. If the trigger of device's back detects the disassembly, the device will generate a 30-second siren alarm.

**Storage Settings:** After inserting the Micro-SD card, you could check the status of storage capacity.

**Voice Control:** To see live video from the Amazon Echo or Google Home device, use Amazon Alexa or Google Assistant voice commands.

**Offline Notification:** It enables to receive the offline push message of the device.

**Remove Device:** Remember to **REMOVE** the device from the current account when the camera owner changes.

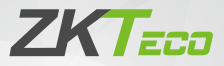

# Guía Rápida

### **Modelo:** D0BPA

Versión: 1.0 Español

# **Notas Importantes**

- 1. Lea atentamente este manual o comuníquese con atención al cliente para cualquier consulta.
- 2. Este dispositivo **sólo trabaja con redes Wi-Fi de 2.4GHz**. Si tiene un enrutador doble banda con redes de 2.4 GHz y 5 GHz, asegúrese de que su teléfono esté conectado a la de 2.4 GHz.
- 3. Asegúrese de que la contraseña Wi-Fi ingresada sea correcta alagregar un nuevo dispositivo.
- 4. Para una conexión de red estable, asegúrese de que el dispositivo esté colocado cerca del enrutador.
- 5. Antes de montar el dispositivo en la pared por primera vez, cargue la batería al 100%. Asegúrese de que el adaptador de corriente proporcione una salida de DC de 5V/1A.
- 6. No instale el dispositivo antes de confirmar una conexión de red exitosa y un video en vivo fluido.
- 7. Debido a las actualizaciones periódicas de la aplicación y los productos, no podemos garantizar la coherencia exacta entre el producto real y la información escrita en este manual.

# **Tabla de Contenidos**

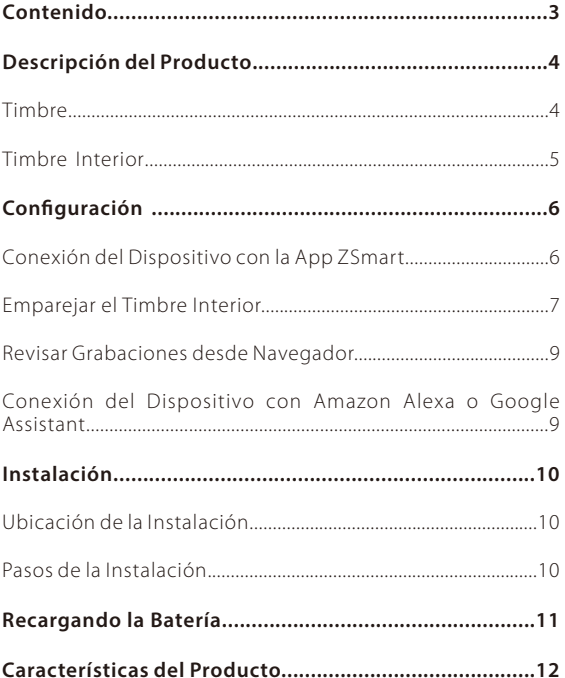

# **Contenido**

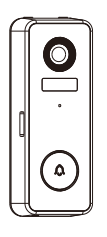

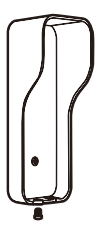

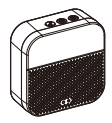

Video Timbre Adaptador de Corriente Timbre Interior

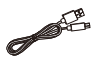

Cable de Carga USB

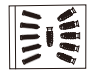

Kit de Tornillos (tornillos de montaje\*3, anclajes\*3)

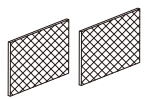

Cinta de Doble Cara\*2

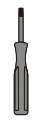

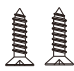

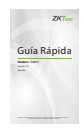

Destornillador Tornillos de Seguridad\*2 Guía Rápida

# **Descripción del Producto Timbre**

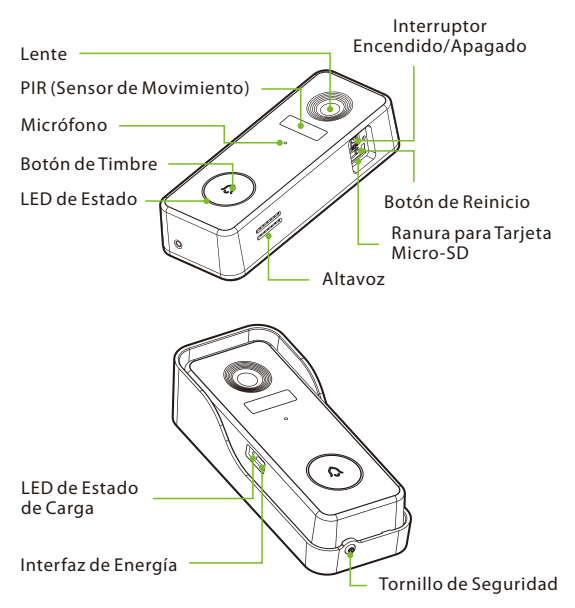

### Descripción del Estado del Indicador LED:

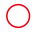

**Rojo Fijo** Estado Anormal

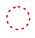

#### **Rojo intermitente (dos veces por segundo)**

Conectando a la Red

**Azul intermitente (dos veces por segundo)**

Actualizando el Firmware

**Rojo intermitente (una vez por segundo)**

EnModode Emparejamiento

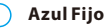

Ver Video en Vivo Video Timbre Presionado

### **Timbre Interior**

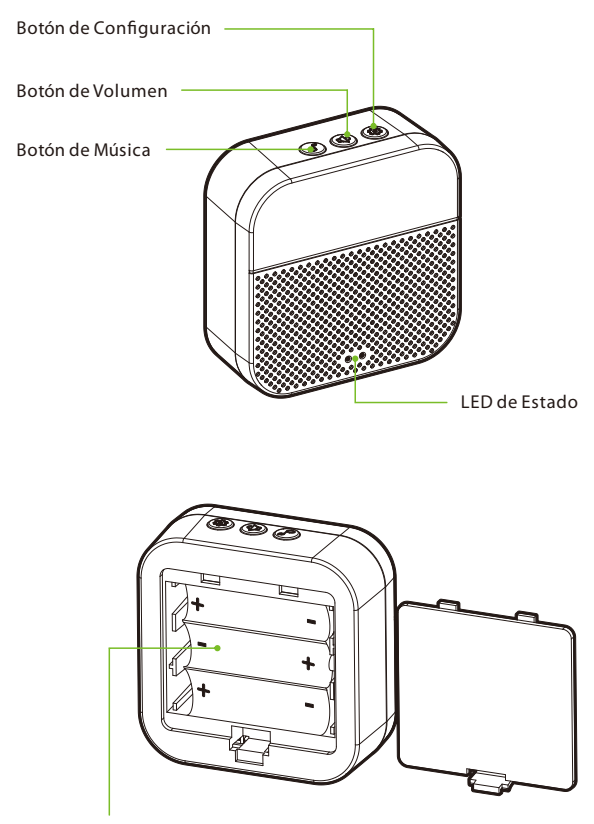

Ranura de la Batería

# **Configuración**

### **Conexión del Dispositivo con la App ZSmart**

### Paso 1: Descargue la App y Registre su Cuenta

Busque la aplicación **ZSmart** en Apple App Store o Google Play Store y descargue la aplicación en su teléfono móvil.

Abra la aplicación **ZSmart** e inicie sesión con su cuenta. Si no tiene una cuenta, cree una cuenta con su número de teléfono o correo electrónico.

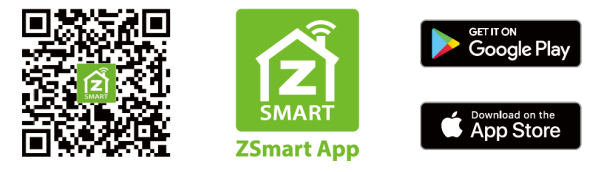

#### Paso 2: Encienda el Dispositivo

- 1. Abra la tapa de silicona en el lateral del dispositivo.
- 2. Encienda el Interruptor Encendido/Apagado para encender el dispositivo. Espere unos segundos hasta que el **LED de estado parpadee en rojo rápidamente (una vez por segundo)**, lo que indica que el modo de emparejamiento está activo.

**Nota:** Si el dispositivo no muestra el estado anterior, mantenga presionado el **Botón de Reinicio** durante 5 segundos hasta que el idicador LED comience a parpadear en rojo (una vez por segundo).

#### Paso 3: Encienda el Dispositivo

- 1. Abra la aplicación, toque el botón "**+**" en la esquina superior derecha de la interfaz y luego seleccione la opción "**Agregar dispositivo**". Seleccione la opción "**Video Timbre**" y luego elija el modelo correspondiente comprado.
- 2. Marque "**Siguiente**" si ha terminado los pasos anteriores en la interfaz. Seleccione el Wi-Fi deseado e ingrese la contraseña correcta. Luego toque el botón "**Siguiente**".
- 3. Muestre el código QR hacia la lente del dispositivo y el dispositivo escaneará el código QR. Una vez que vea que el **indicador LED parpadea en rojo rápidamente (dos veces por segundo)**, toque el botón "**Oír el tono de aviso**" en su móvil, la aplicación conectará el dispositivo automáticamente.

**Nota:** Sostenga el teléfono a unos 15-20 cm de distancia de el dispositivo. Puede mover ligeramente su dispositivo móvil hacia adelante y hacia atrás para escanear mejor.

4. Una vez que vea el mensaje "**Se agregó con éxito**" en la aplicación, puede editar el nombre del dispositivo manualmente. Toque el botón "**Finalizado**" para completar la configuración.

**Nota:** Si no pudo conectar su dispositivo a Wi-Fi, mantenga presionado el **Botón de Reinicio** durante 5 segundos hasta .<br>que el indicador LED parpadee en rojo(una vez por segundo), luego repita los pasos anteriores.

### **Emparejar el Timbre Interior**

#### Pasos de Operación:

- 1. Encienda el dispositivo utilizando un adaptador de corriente universal con una salida de DC de 5V/1A o inserte tres pilas alcalinas LR6/AA.
- 2. Presione el **Botón de Configuración** en el chime del timbre, luego el LED rojo parpadeará, lo que indica que el modo de emparejamiento está activo.

3. Presione el **Botón de Timbre** para coincidir con el chime interior, luego el chime del timbre generará un sonido y su LED azul parpadeará, lo que indica que la operación de emparejamiento se realizó exitosamente.

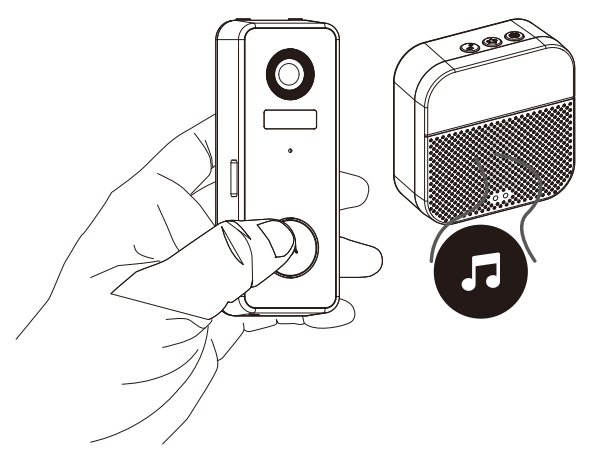

#### Configuración de Características:

**Música:** Presione el **Botón de Música** una vez para cambiar la música predeterminada, el timbre interior ofrece cuatro tipos diferentes de música para las opciones.

**Volumen:** Presione el **Botón de Volumen** una vez para ajustar el nivel de volumen, que soporta cuatro niveles de 110 dB, 100 dB, 90 dB y 80 dB.

Ajustes: Presione el **Botón de Configuración** una vez para ingresar o salir del modo de emparejamiento, o manténgalo presionado durante 5 segundos para restaurar la configuración predeterminada de fábrica.

### **RevisarGrabaciones desdeNavegador**

- 1. Visite https://ipc-us.ismartlife.me y luego seleccione el servidor de datos correspondiente en la esquina superior derecha de la interfaz.
- 2. Use la aplicación ZSmart para escanear el código QR para iniciar sesión en su cuenta.
- 3. Haga clic en el dispositivo correspondiente para ver los videos en vivo.

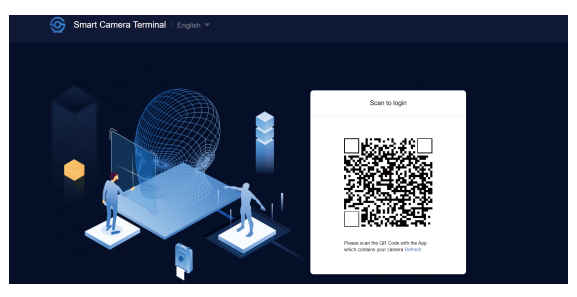

### **Co n e x i ó n d e l Di s p o s iti v o c o n Amazon Alexa o Google Assistant**

Después de conectar correctamente el dispositivo a la aplicación ZSmart, toque el **botón EDITAR** en la esquina superior derecha de la interfaz del dispositivo. Seleccione el ícono de Amazon Alexa o Google Assistant, luego siga las instrucciones en pantalla para vincular su cuenta ZSmart a Amazon Alexa o Google Assistant.

Después de completar la configuración, puede usar los comandos de voz admitidos que incluyen:

- Alexa, muéstrame <nombre del dispositivo>.
- Hey Google, muéstrame <nombre del dispositivo>.

**Nota:** Después de cambiar el nombre del dispositivo vinculado, actualice nuevamente la cuenta para actualizar el nombre.

# **Instalación**

### **Ubicación de la Instalación**

El dispositivo se puede colocar en la pared. Elija una ubicación con una visión despejada para tener un amplio campo de visión sin obstrucciones y con una buena señal inalámbrica para el dispositivo. La altura de instalación recomendada es de 1,2 m (4 ft).

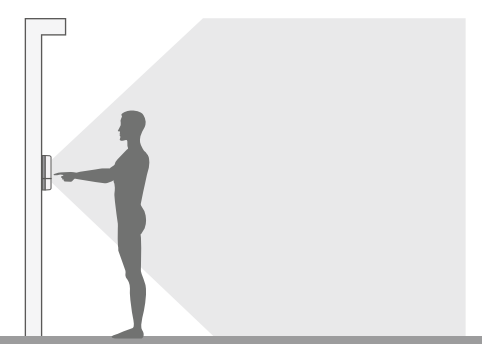

### **Pasos de la Instalación**

Después de confirmar una conexión Wi-Fi exitosa y un video en vivo fluido, puede seleccionar la posición requerida para montar el dispositivo. Los pasos de instalación son lossiguientes:

- 1. Taladre dos orificios en la pared de acuerdo con las posiciones de los orificios de la placa de montaje y luego inserte el anclaje de plástico en los orificios. Los anclajes son necesarios para paredes hechas de materiales duros como hormigón, ladrillo o estuco.
- 2. Fije la placa de montaje a la pared con dos tornillos.
- 3. Instale el timbre en la placa de montaje.
- 4. Utilice el destornillador proporcionado para fijar la parte inferior del timbre con los tornillos.

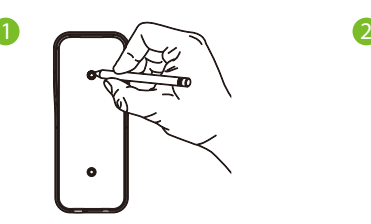

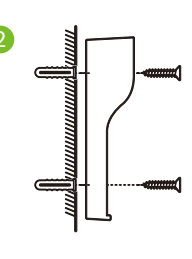

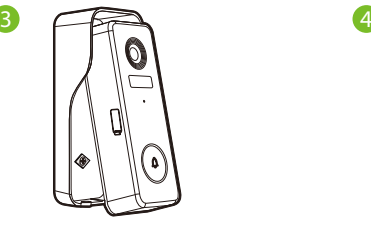

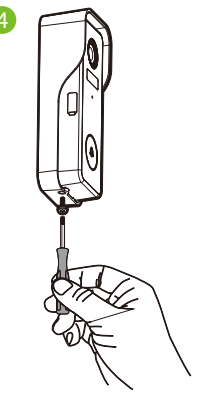

### **Recargando la Batería**

Cargue el video timbre con un adaptador de corriente universal que ofrece una salida de **DC de 5V/1A**. El LED rojo se encenderá cuando el dispositivo se esté cargando. Puede verificar el nivel de batería restante en la APP.

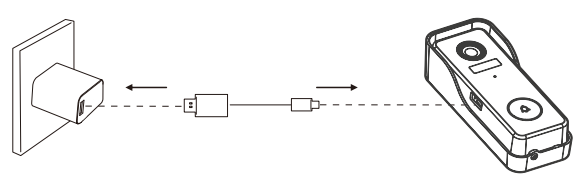

# **Características del Producto**

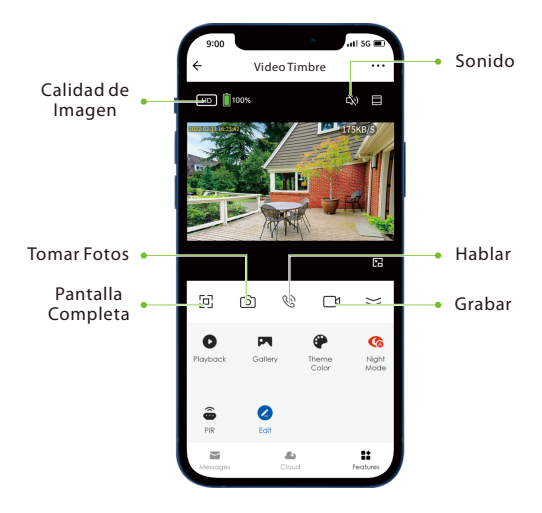

#### Interfaz Principal:

**Calidad de Imagen:** Para cambiar la calidad de imagen entre HD y SD.

**Nivel de Batería:** Verifique el nivel restante de la batería y el estado de carga.

**Sonido:** Silencie o reactive el sonido del dispositivo.

**Pantalla Completa:** Tóquelo para cambiar a la pantalla completa.

**Tomar Fotos:** Tome una imagen en el álbum de fotos en la APP.

**Hablar:** Tóquelo para hablar con las personas frente al dispositivo.

**Grabar:** Grabe manualmente un video en el álbum de fotos en la APP.

**Reproducir:** Vea los videos grabados en la tarjeta Micro-SD.

**Álbum de Fotos:** Revise las fotos grabadas al detectar el movimiento.

**Color de Tema:** Cambie el tema de la interfaz de usuario al modo claro o al modo oscuro.

**Visión Nocturna:** Encienda/apague el modo de Visión Nocturna o configúrelo en Modo Automático.

**PIR:** La función del PIR se puede activar o desactivar o se puede ajustar el nivel de sensibilidad según su necesidad.

**Mensaje:** Verifique los registros específicos de toda la detección de movimiento o videollamada.

**\*Cloud:** Este servicio de **Almacenamiento en la Nube** requiere pagar la suscripción mensual o anual. Puede ver el video desde el almacenamiento en la nube con la aplicación en cualquier momento y en cualquier lugar. El almacenamiento en la nube solo admite la grabación de videoclips por eventos.

### Más Configuraciones:

#### **Ajustes Básicos:**

- **Vuelta de imagen:** Gire la imagen de monitoreo actual a 180 grados.
- **Filigrana de tiempo:** Elija si la interfaz de monitoreo muestra la filigrana de tiempo real.
- **Modo de audio:** Para adaptarse a los requisitos reales,  $\bullet$ seleccione el modo de conversación unidireccional o bidireccional.

#### **Conguración de Alarma de Detección:**

**Detección Corporal:** Reduzca las falsas alertas con tecnología inteligente que diferencia a los humanos de otros objetos.

**Administración de Energía:** Verifique el nivel de batería restante y la fuente de corriente, o configure el umbral de la alarma de batería baja.

**Alarma de Sabotaje:** Active o desactive la alarma de sabotaje. Si el disparador de la parte posterior del dispositivo detecta el desmontaje, el dispositivo generará una alarma de sirena de 30 segundos.

**Configuración de Almacenamiento:** Después de insertar la tarjeta Micro-SD, puede verificar el estado de la capacidad de almacenamiento.

**Control por Voz:** Para ver videos en vivo desde el dispositivo Amazon Echo o Google Home, use los comandos de voz de Amazon Alexa o Google Assistant.

**Recordatorio de Falta de Conexión:** Habilite para recibir una notificación cuando el dispositivo no tenga conexión.

**Eliminar Dispositivo:** Recuerde **ELIMINAR** el dispositivo de la cuenta actual cuando cambie el propietario del dispositivo.

# **FC**

#### Warning:

This device complies with Part 15 of the FCC Rules. Operation is subject to the following two conditions: (1) This device may not cause harmful interference, and (2) this device must accept any interference received, including interference that may cause undesired operation.

This equipment has been tested and found to comply with the limits for a Class B digital device, pursuant to Part 15 of the FCC Rules. These limits are designed to provide reasonable protection against harmful interference in a residential installation. This equipment generates, uses, and can radiate radio frequency energy and, if not installed and used in accordance with the instructions, may cause harmful interference to radio communications. However, there is no guarantee that interference will not occur in a particular installation. If this equipment does cause harmful interference to radio or television reception, which can be determined by turning the equipment off and on, the user is encouraged to try to correct the interference by one or more of the following measures:

- Reorient or relocate the receiving antenna.
- Increase the separation between the equipment and receiver.
- Connect the equipment into an outlet on a circuit different from that to which the receiver is connected.
- Consult the dealer or an experienced radio/TV technician for help.

FCC RF Radiation Exposure Statement:

- This Transmitter must not be co-located or operating in conjunction with any other antenna or transmitter.
- This equipment complies with RF radiation exposure limits set forth for an uncontrolled environment.

**IMPORTANT!** Any changes or modifications not expressly approved by the party responsible for compliance could void the user's authority to operate the equipment.

ZKTeco Industrial Park, No. 32, Industrial Road,

Tangxia Town, Dongguan, China.

Phone : +86 769 - 82109991

Fax : +86 755 - 89602394

www.zkteco.com

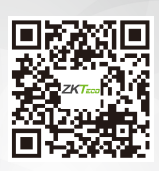

Copyright © 2022 ZKTECO CO., LTD. All Rights Reserved.